## **Nyt dagsordenspunkt i Acadre CM 19**

Stå på sagen og vælg *Nyt dagsordenspunkt* under *Nyt dokument (Autoprofil)*:

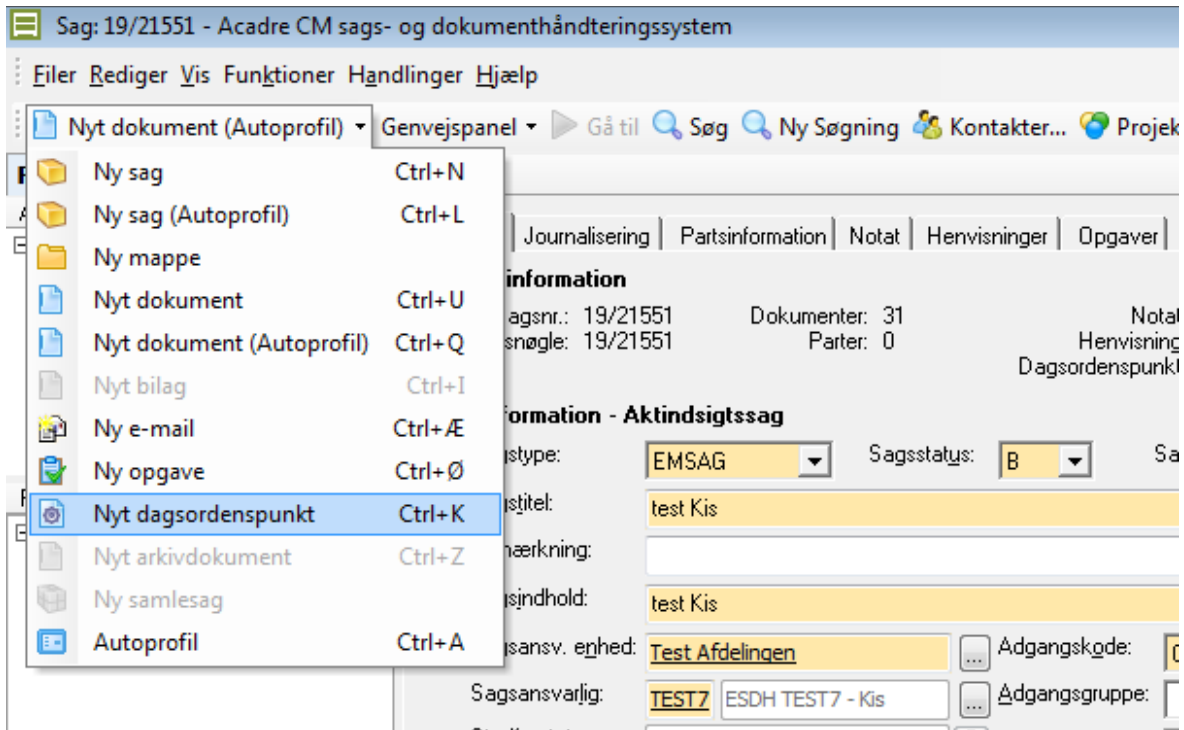

Udfyld *Overskrift* og vælg i dropdownlisten *Sagen afgøres i*, hvor sagen afgøres og klik *Gem*:

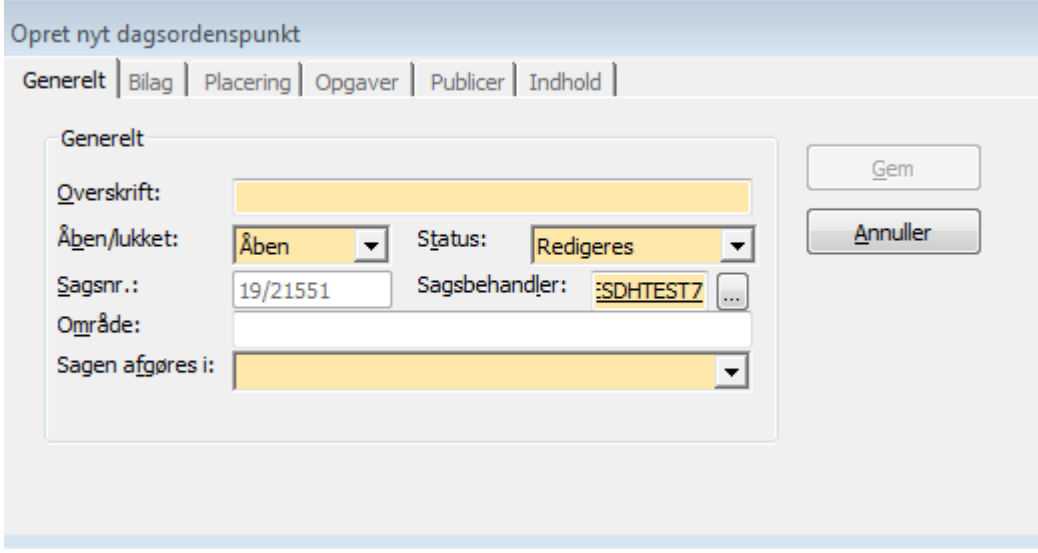

Herefter ser billedet ud som nedenfor, og der skal klikkes på *Rediger* for at skrive dagsordenspunktet.

Til dagsordenssamlerne:

Fremgangsmåden er den samme ved redigering i MM.

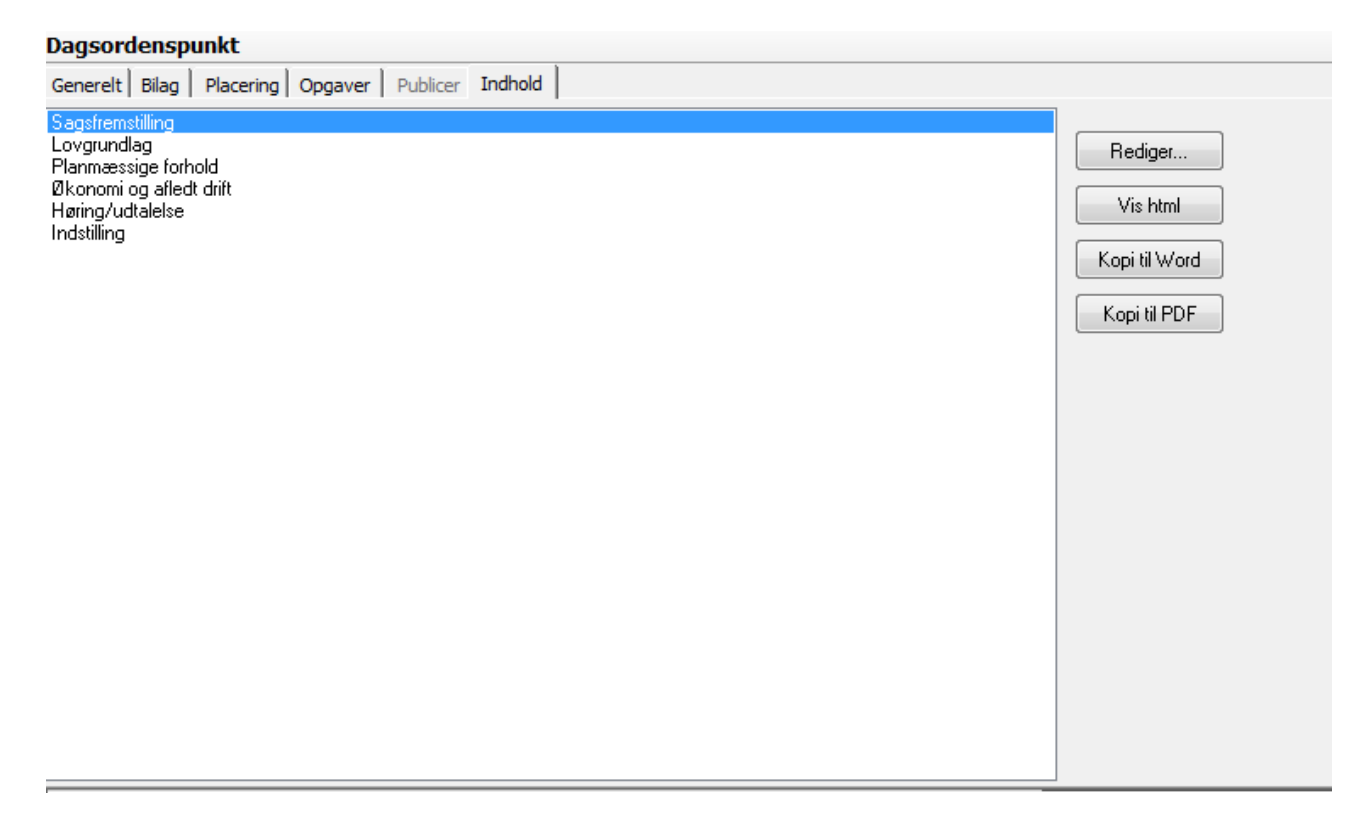

Der skrives i de gule felter under hvert afsnit. Man kan ikke brug Tab. De afsnit, som ikke udfyldes, kommer ikke med som overskrift på dagsordenen.

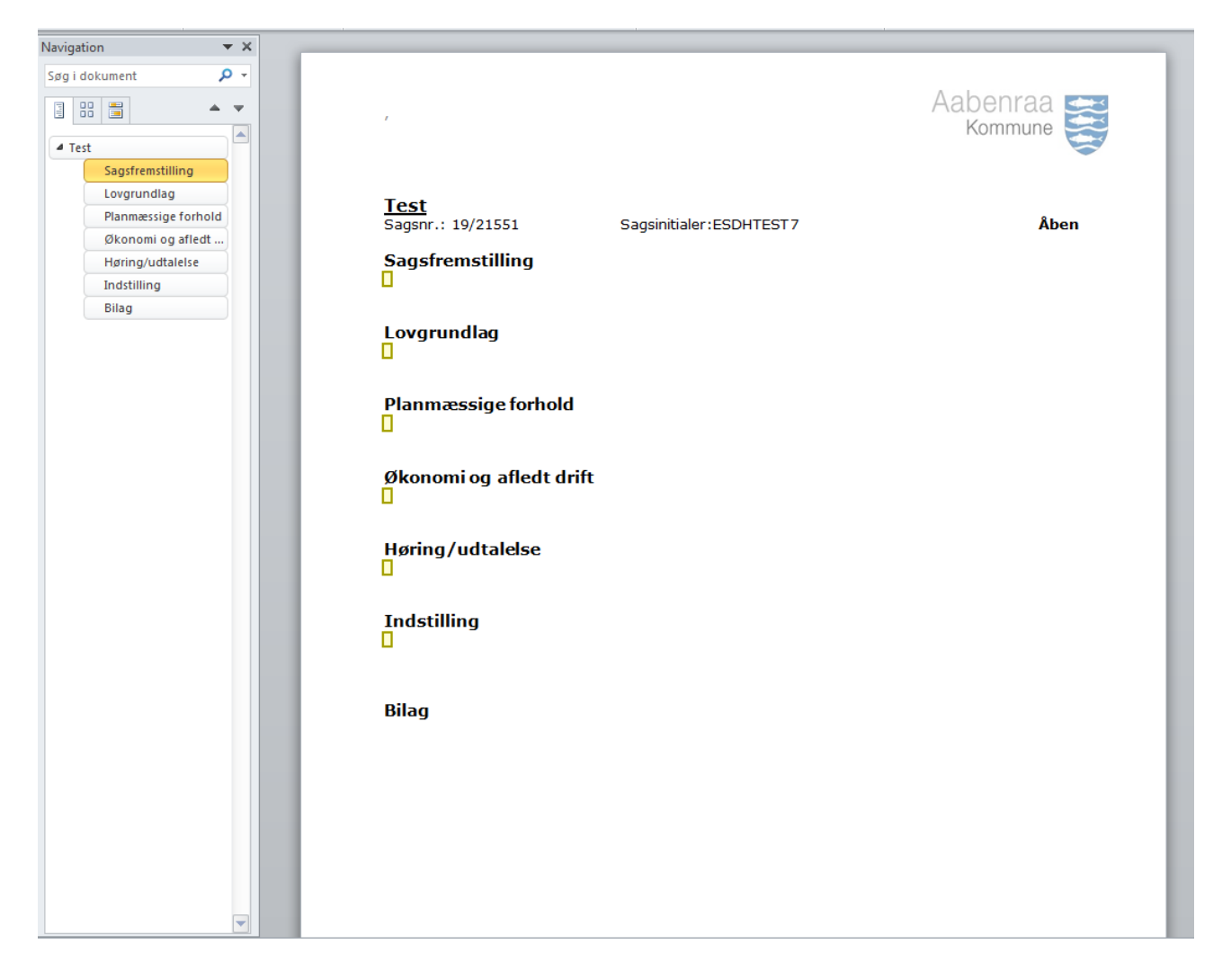

Når punktet er udarbejdet og klar til kø, luk punktet i krydset X i Word og klik på Gem

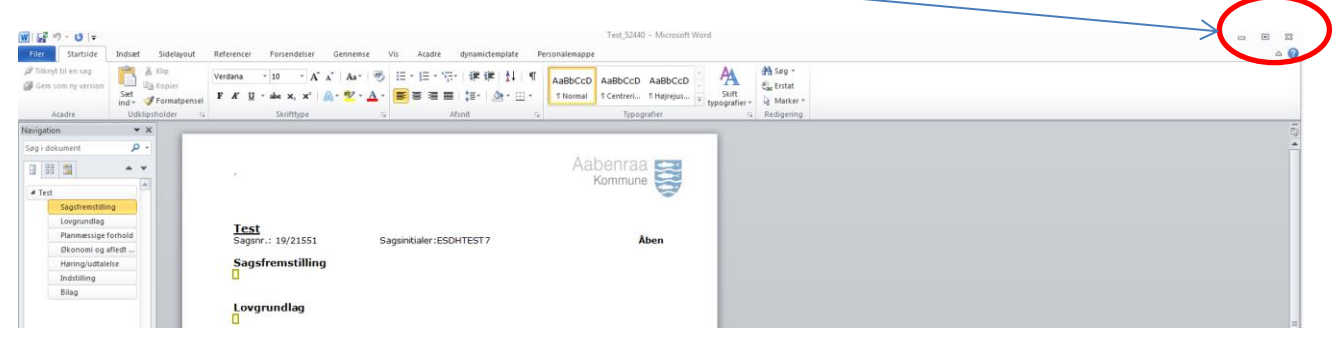

## For at sætte punktet i kø vælges fanebladet *Placering*

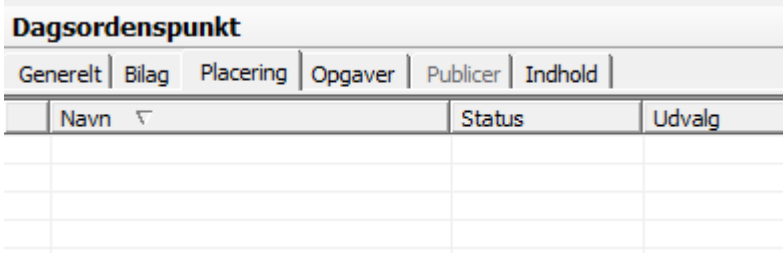

## Vælg *Placer i kø*:

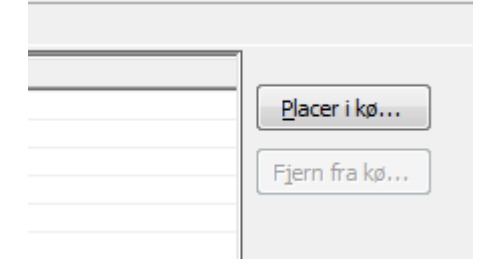

## Find køen, som punktet skal sættes i og vælg *OK*

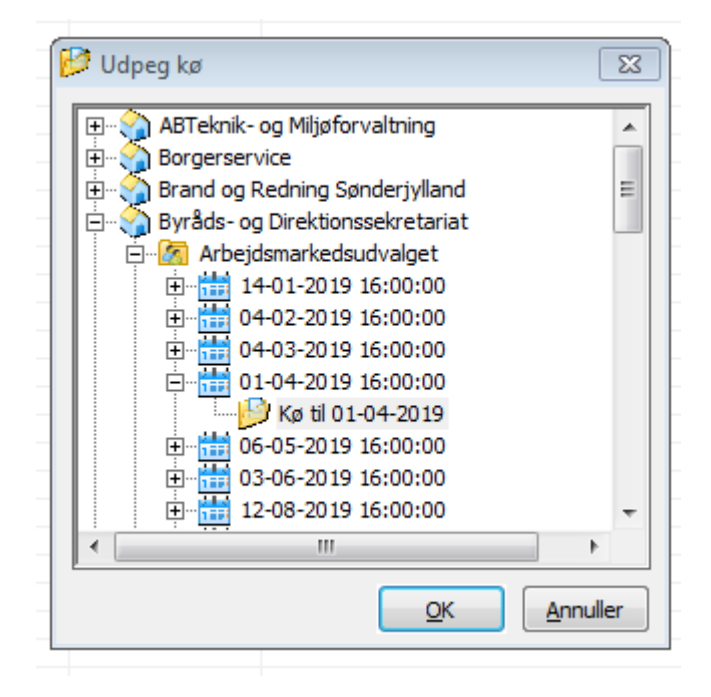

Når punktet er sat i kø, kan det ikke længere redigeres. Såfremt der er brug for redigering, kan dagsordenssamler kontaktes og gøre punktet redigerbar.

Ved spørgsmål kontakt Kis Æbeløe, tlf. 73 76 73 45, mail: [kae@aabenraa.dk](mailto:kae@aabenraa.dk) Heidi Sand, tlf. 73 76 73 45, mail [hlp@aabenraa.dk](mailto:hlp@aabenraa.dk)